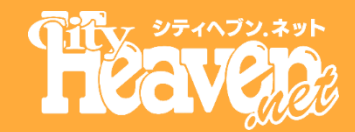

# 【ヘブンネット】 スーパーセール管理画面説明

**2020/01/16**

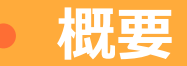

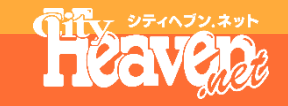

#### **スーパーセールページに掲載するクーポンに関してのお知らせ**

# **クーポン概要**

#### クーポン登録は**1日10回まで発行可能**です。 フロント画面には、現在公開しているクーポン1件のみが 表示されます。

**クーポンイメージ**

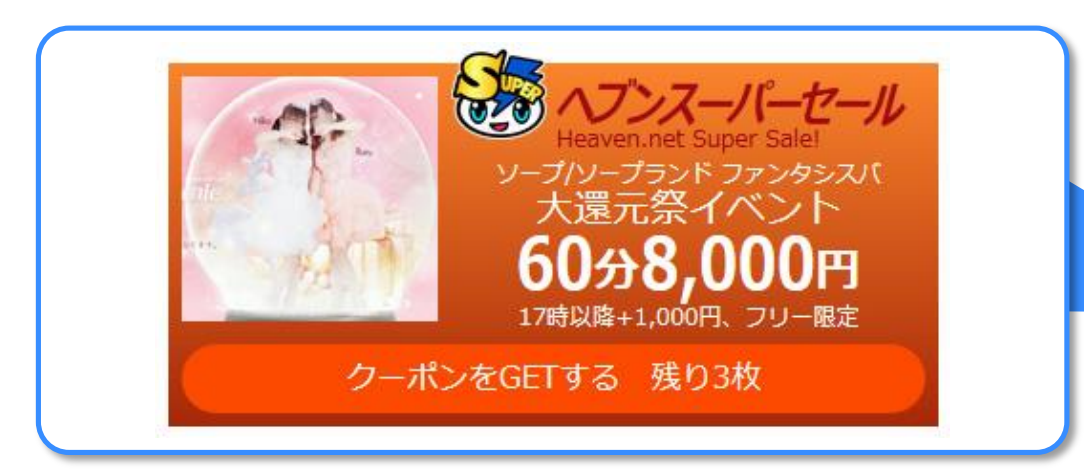

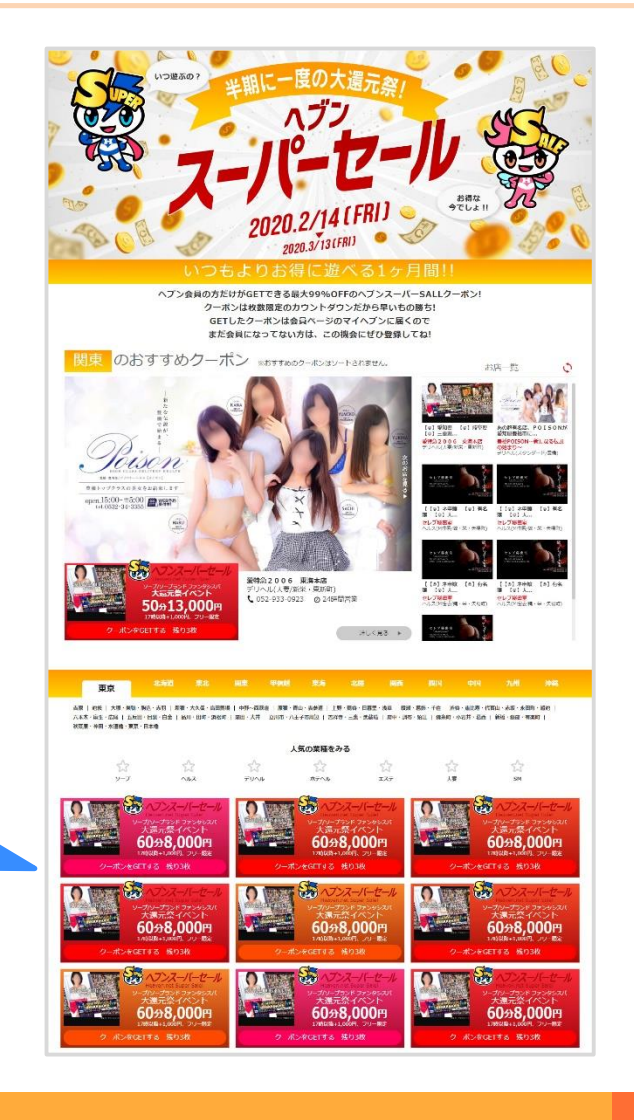

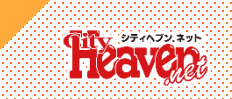

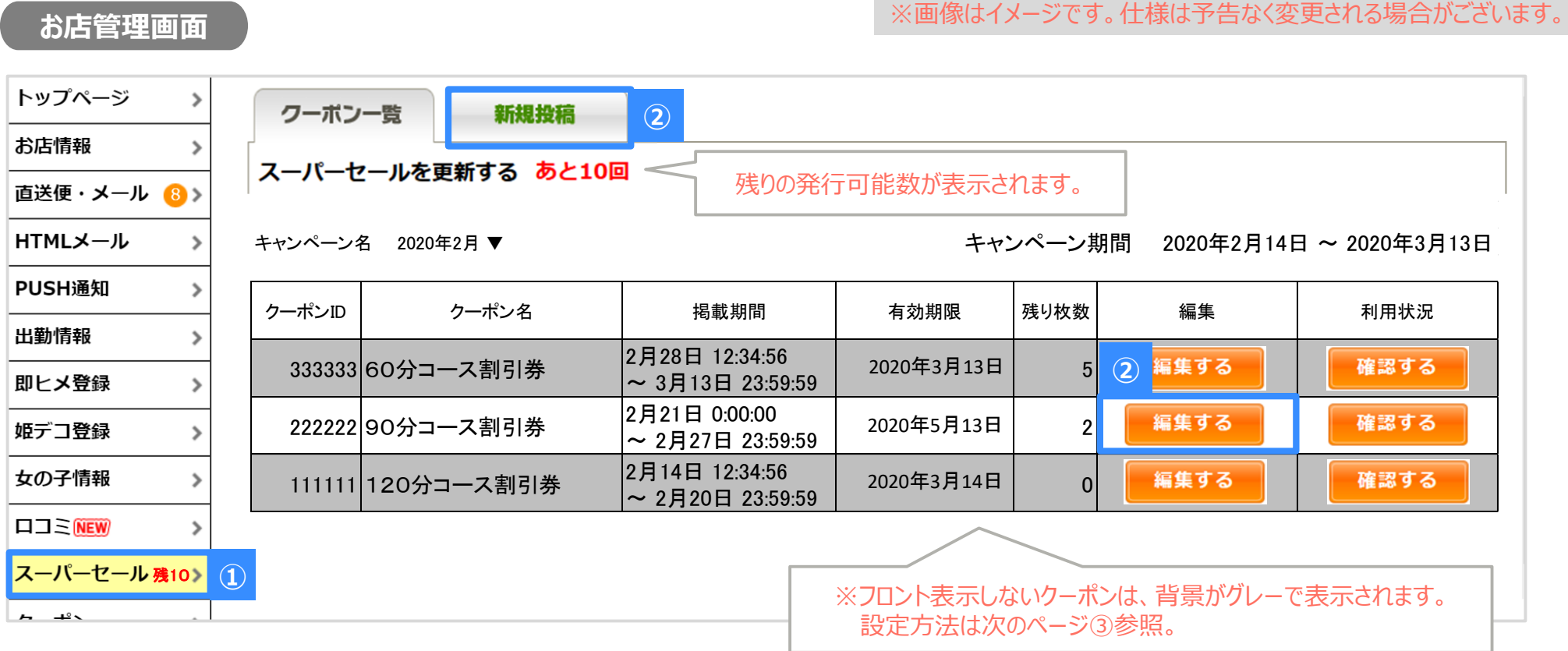

①.左記メニューから[**スーパーセール**]を押します。(登録店のみのメニュー表示)

②.新しくクーポンを発行する場合は[**新規投稿**]を、 既に発行してあるクーポンを編集する場合は任意のクーポンを編集欄にある[**編集**]を押します。 [既に発行済のクーポンを編集する場合] ※ユーザーが1人でもクーポンを発行している場合は枚数のみ変更可能です。他の項目は変更できません。

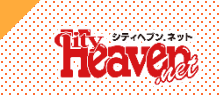

#### **お店管理画面**

#### ※画像はイメージです。仕様は予告なく変更される場合がございます。

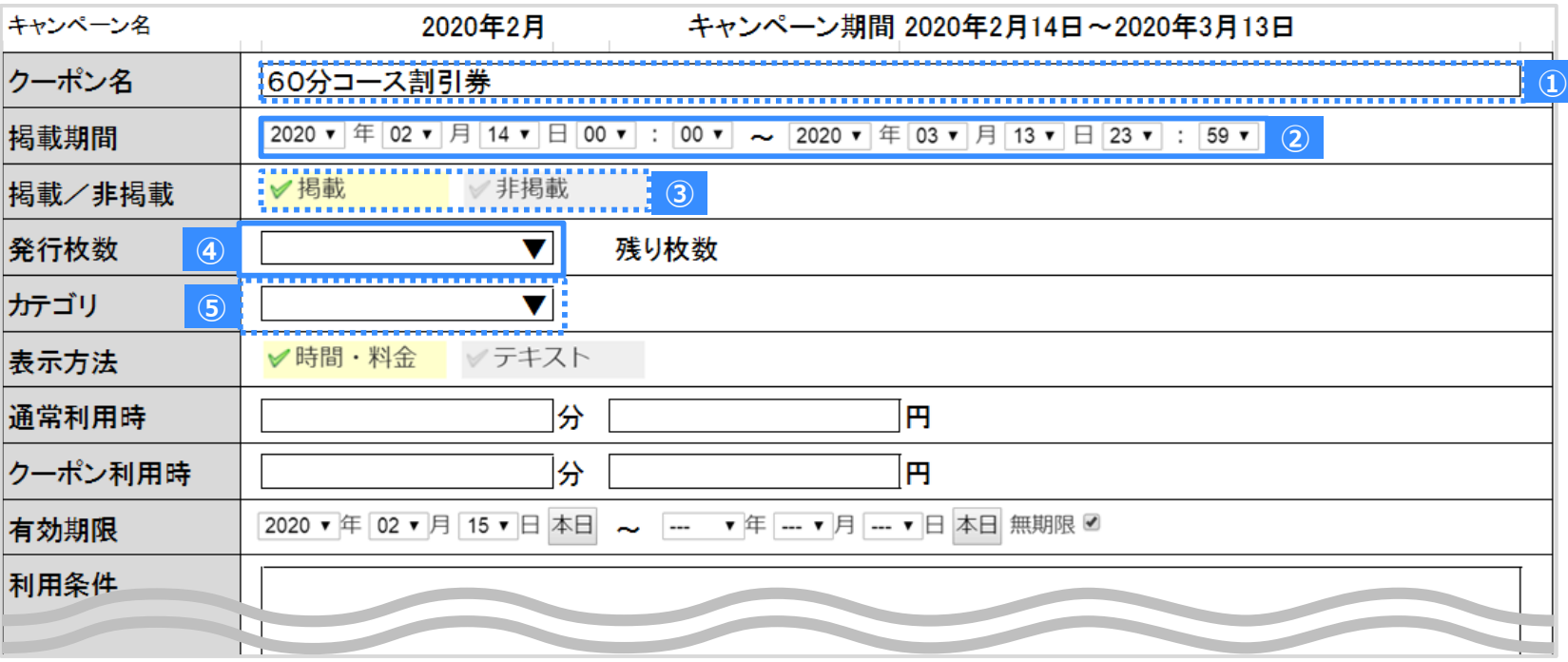

**①.クーポン名**…**クーポン名を入力**します。 **②.掲載期間**…フロントに表示する**日時をプルダウンから選択**します。(直送便と同じ仕様) **③.掲載/非掲載**…フロントに表示する場合は[**掲載**] 非表示にする場合は[**非掲載**]を選択します。 ※ここで非掲載を選択すると、一覧画面に戻った際にクーポン情報の背景がグレー表示になります。 **④.発行枚数**…プルダウンから任意の**発行枚数を選択**します。(1~100で設定可能) ※発行枚数を増やしたい場合は、現状の枚数に加算した累計枚数を設定してください 例:10枚取得された後にさらに追加で10枚発行したい場合、発行枚数を20枚で設定する **⑤.カテゴリ**…プルダウンから**カテゴリを選択**します。

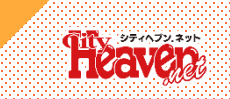

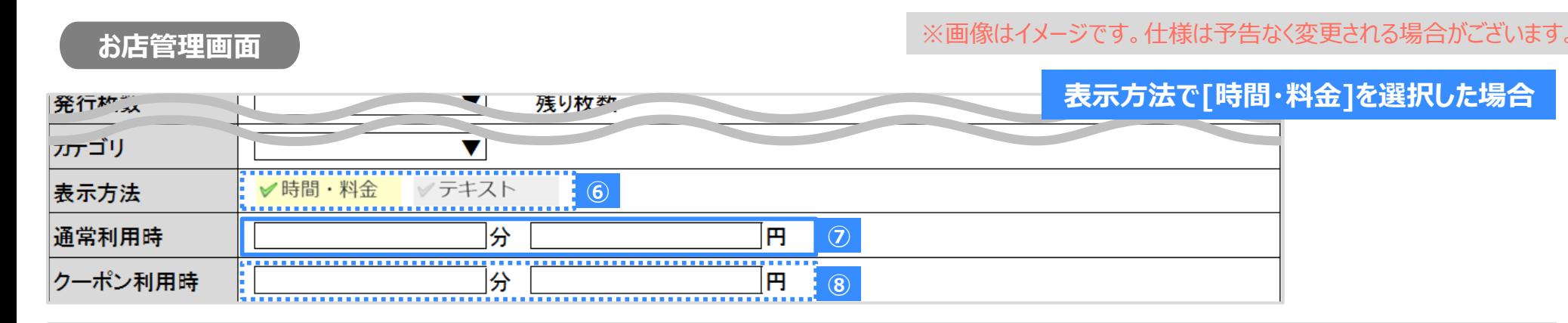

**⑥.表示方法**…[**時間・料金**]を選択します。 **⑦.通常利用時**…クーポンを使用しなかった場合の料金設定を入力します。 **⑧.クーポ利用時**…クーポンを利用した場合の料金設定を入力します。

**表示方法で[テキスト]を選択した場合**

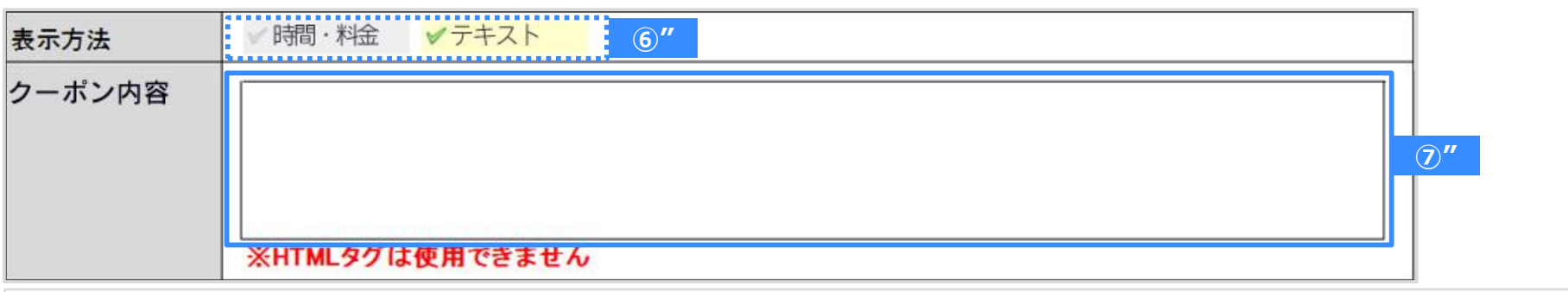

**⑥".表示方法**…[**テキスト**]を選択します。 **⑦".クーポン内容**…クーポンの内容を入力します。

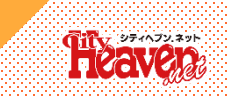

**お店管理画面**

#### ※画像はイメージです。什様は予告なく変更される場合がございます。

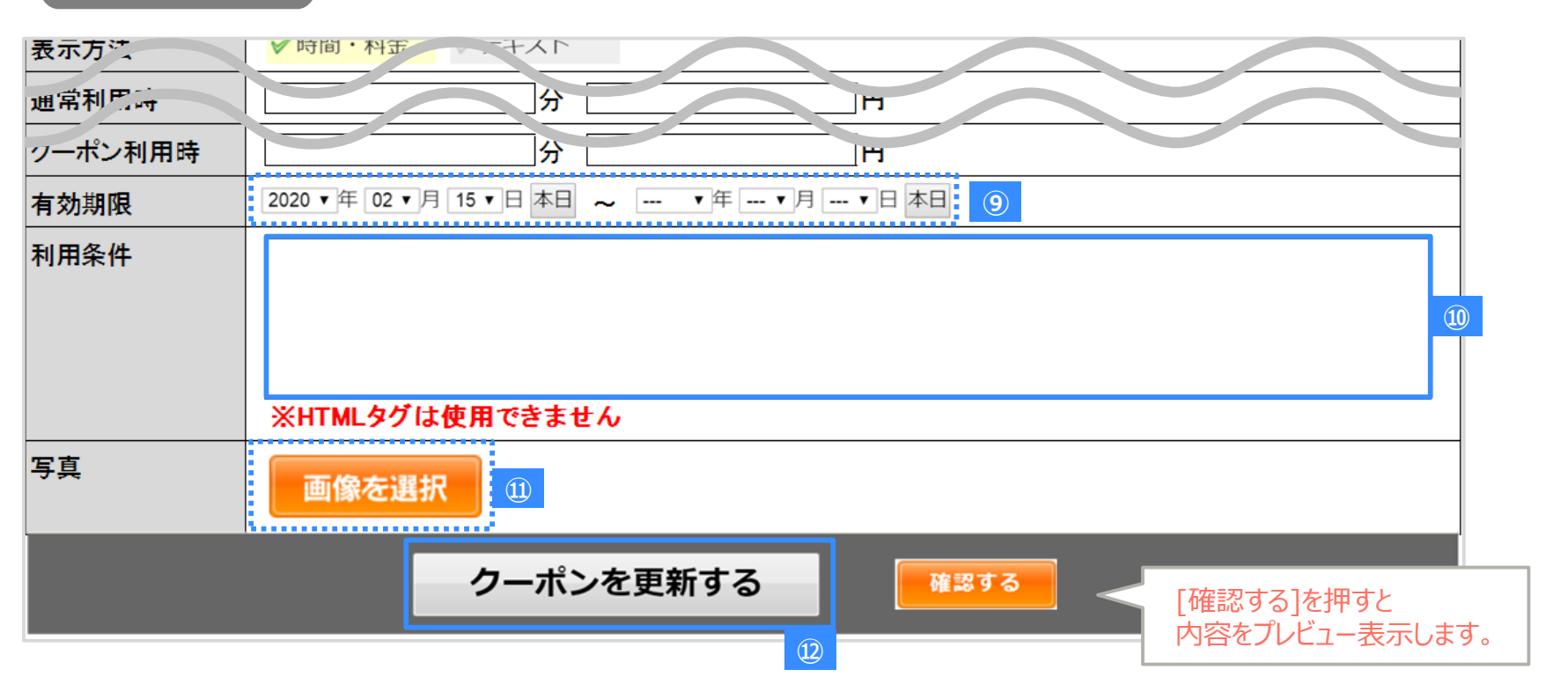

**⑨.有効期限**…**日時をプルダウンから選択**します。 **⑩.利用条件**…別途利用条件を設定したい場合に文章を入力します。 **⑪**.**写真**…[**画像を選択**]から任意の画像を登録します。 (画像規約:縦640px横640px 500KB以下 アニメーション不可) **⑫.クーポンを更新する**…[**クーポンを更新する**]を押して、クーポンを発行します。

### **管理画面:クーポンの利用状況確認**

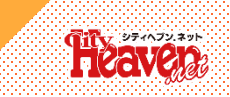

※画像はイメージです。仕様は予告なく変更される場合がございます。

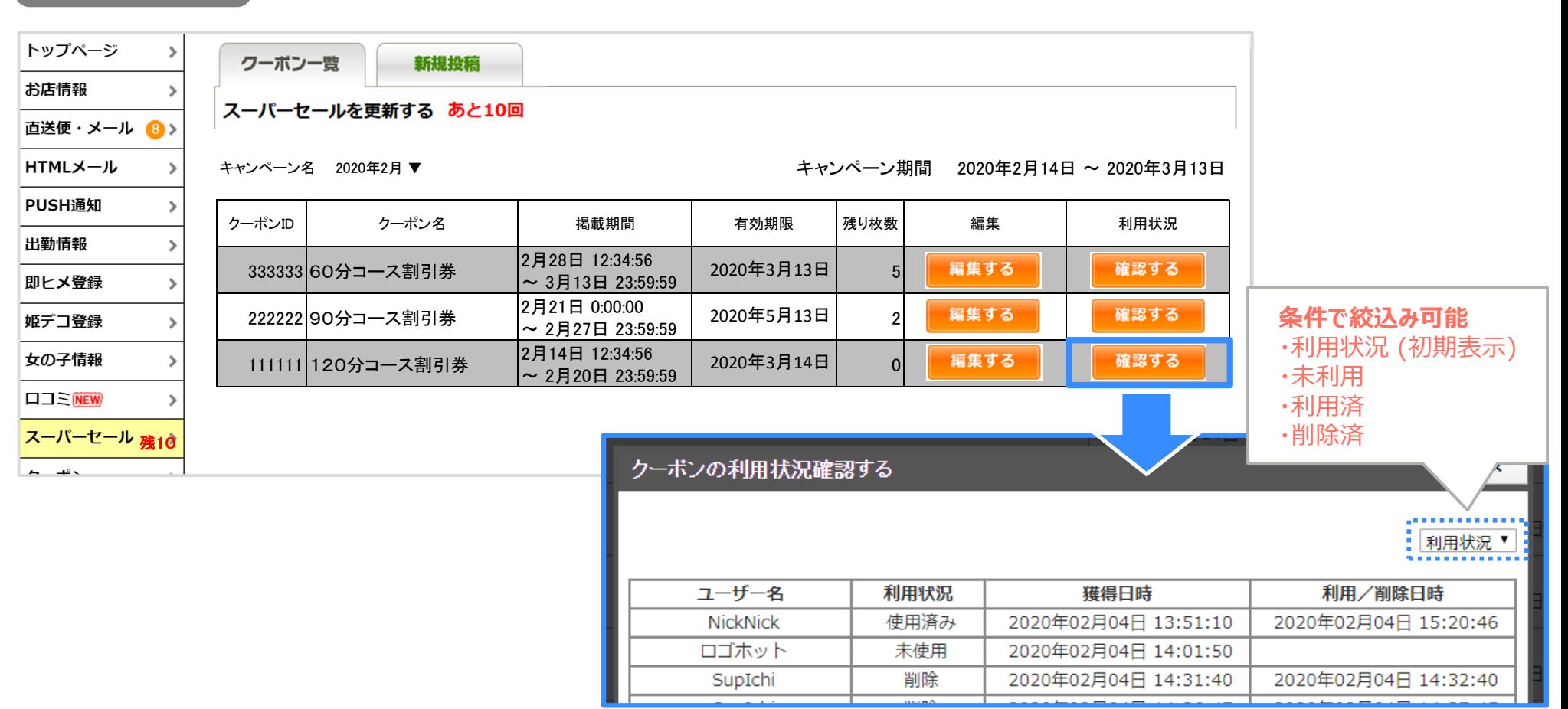

利用状況欄にある[**確認する**]を押すことで、該当クーポンを獲得した会員のモーダルで利用状況を一覧表示できます。 (一覧に表示された人数が多い場合は、スクロール表示。)

※クーポンを発行後非表示設定にした場合でも、ユーザーがクーポンを獲得していた場合はマイヘブン内に利用可能 状態で表示されます。

#### **お店管理画面**

# **マイヘブンからのクーポン利用**

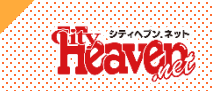

#### **【クーポン利用時の遷移イメージ】**

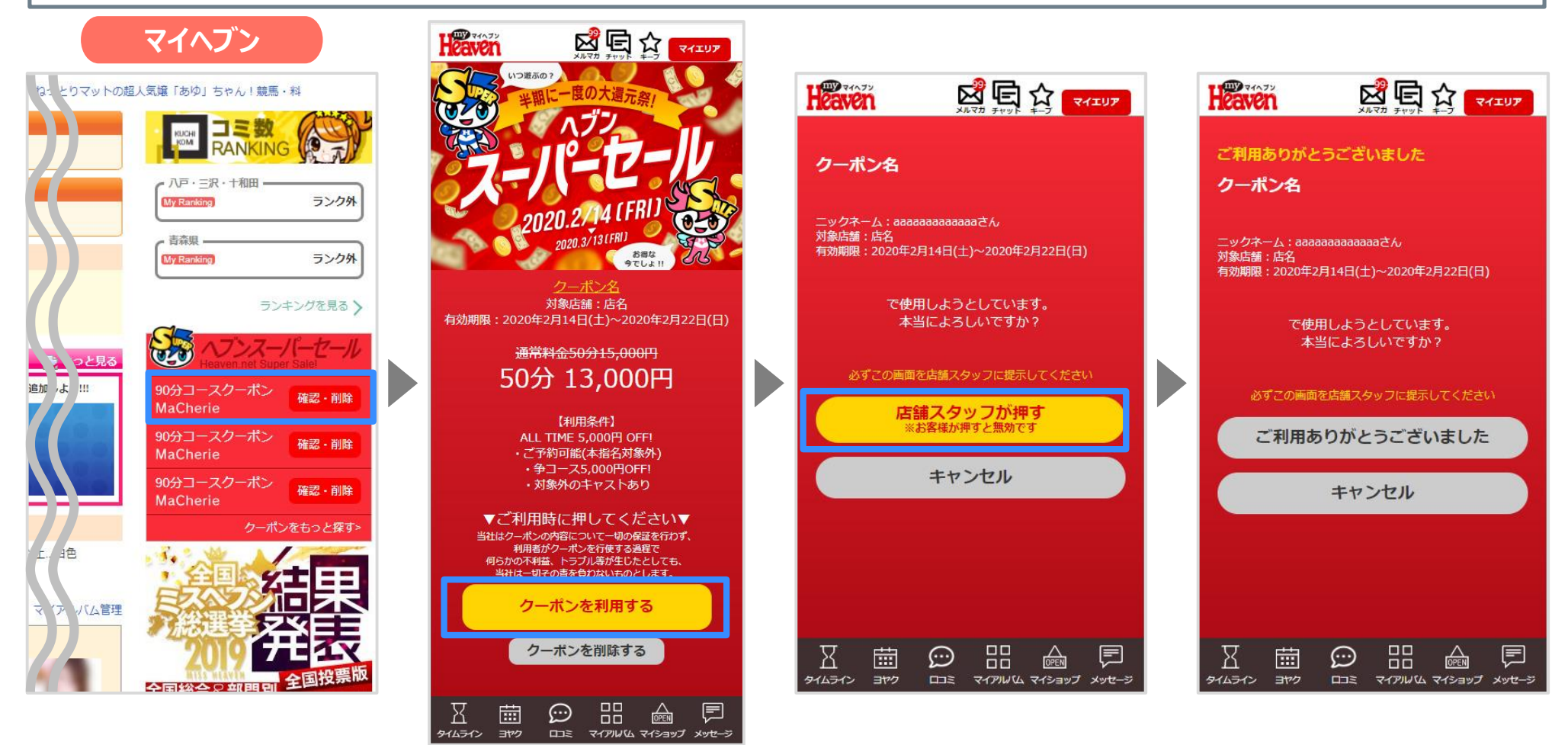

・マイヘブン内の獲得クーポンを押すと、上記の一番左の画面に遷移します。 ・WEB無料券と同様の画面遷移になります。案内に沿って操作して下さい。 ※画像はイメージです。仕様は予告なく変更される場合がございます。 ※マイヘブン内はスマホ版のみ表示されます。